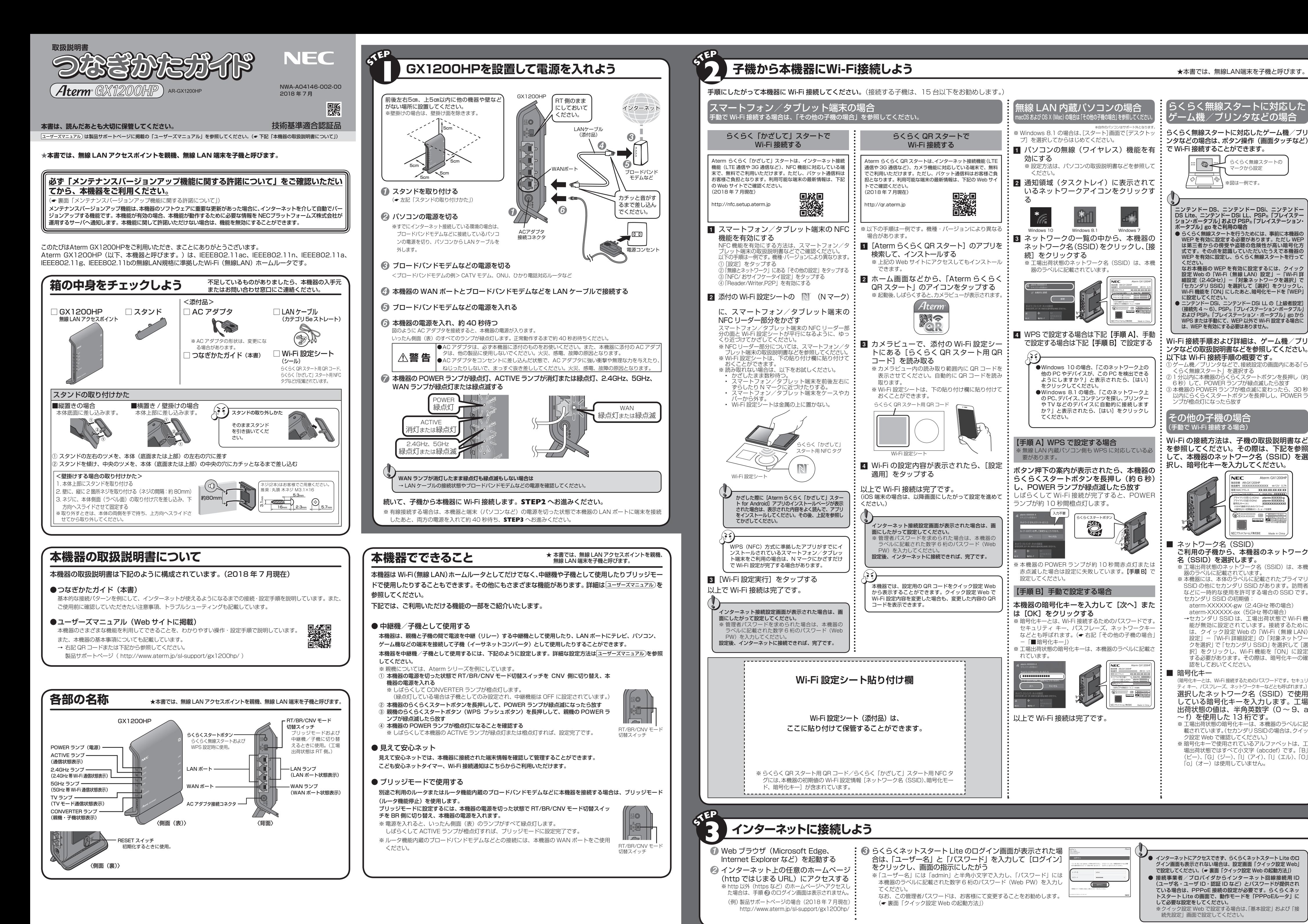

- | ❸ らくらくネットスタート Lite のログイン画面が表示された場 合は、「ユーザー名」と「パスワード」を入力して [ログイン] |■ をクリックし、画面の指示にしたがう ※ 「ユーザー名」には「admin」と半角小文字で入力し、「パスワード」には
	- 本機器のラベルに記載された数字 6 桁のパスワード (Web PW) を入力し てください。 なお、この管理者パスワードは、お客様にて変更することをお勧めします。
	- ( 裏面「クイック設定 Web の起動方法」)

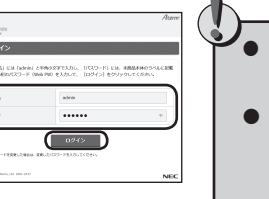

**↑ Web ブラウザ (Microsoft Edge、** Internet Explorer など)を起動する ■ インターネット上の任意のホームページ (http ではじまる URL) にアクセスする ※ http 以外(https など)のホームページへアクセスし<br>← た場合は、手順 ❸ のログイン画面は表示されません。 (例) 製品サポートページの場合(2018 年 7 月現在) http://www.aterm.jp/sl-support/gx1200hp/ **3**

# **インターネットに接続しよう**

- インターネットにアクセスできず、らくらくネットスタート Lite のロ グイン画面も表示されない場合は、設定画面「クイック設定 Web」
- で設定してください。( 裏面「クイック設定 Web の起動方法」) 接続事業者/プロバイダからインターネット回線接続用 ID (ユーザ名・ユーザ ID・認証 ID など) とパスワードが提供され 、ニー・ロー・フィニー<sub>が益さ</sub>』で、これ、フラインのフォン族へこれ<br>ている場合は、PPPoE 接続の設定が必要です。らくらくネッ
- トスタート Lite の画面で、動作モードを「PPPoEルータ」に して必要な設定をしてください。 ※ クイック設定 Web で設定する場合は、「基本設定」および「接

続先設定」画面で設定してください。

以上で、設定は完了です。さらに詳細な機能をご使用になりたい場合は、製品サポートページに公開されている ユーザースマニュアル を参照してください。

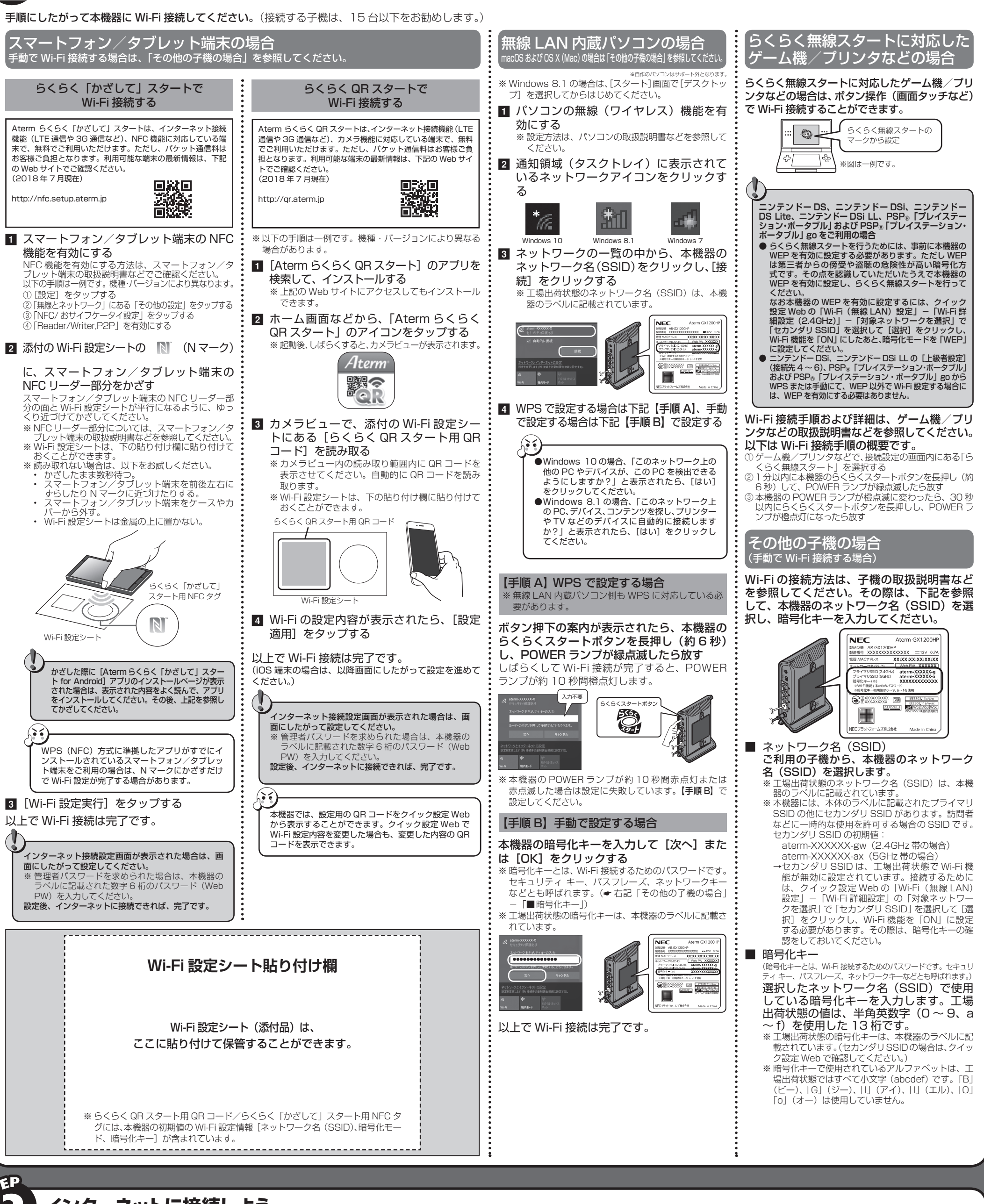

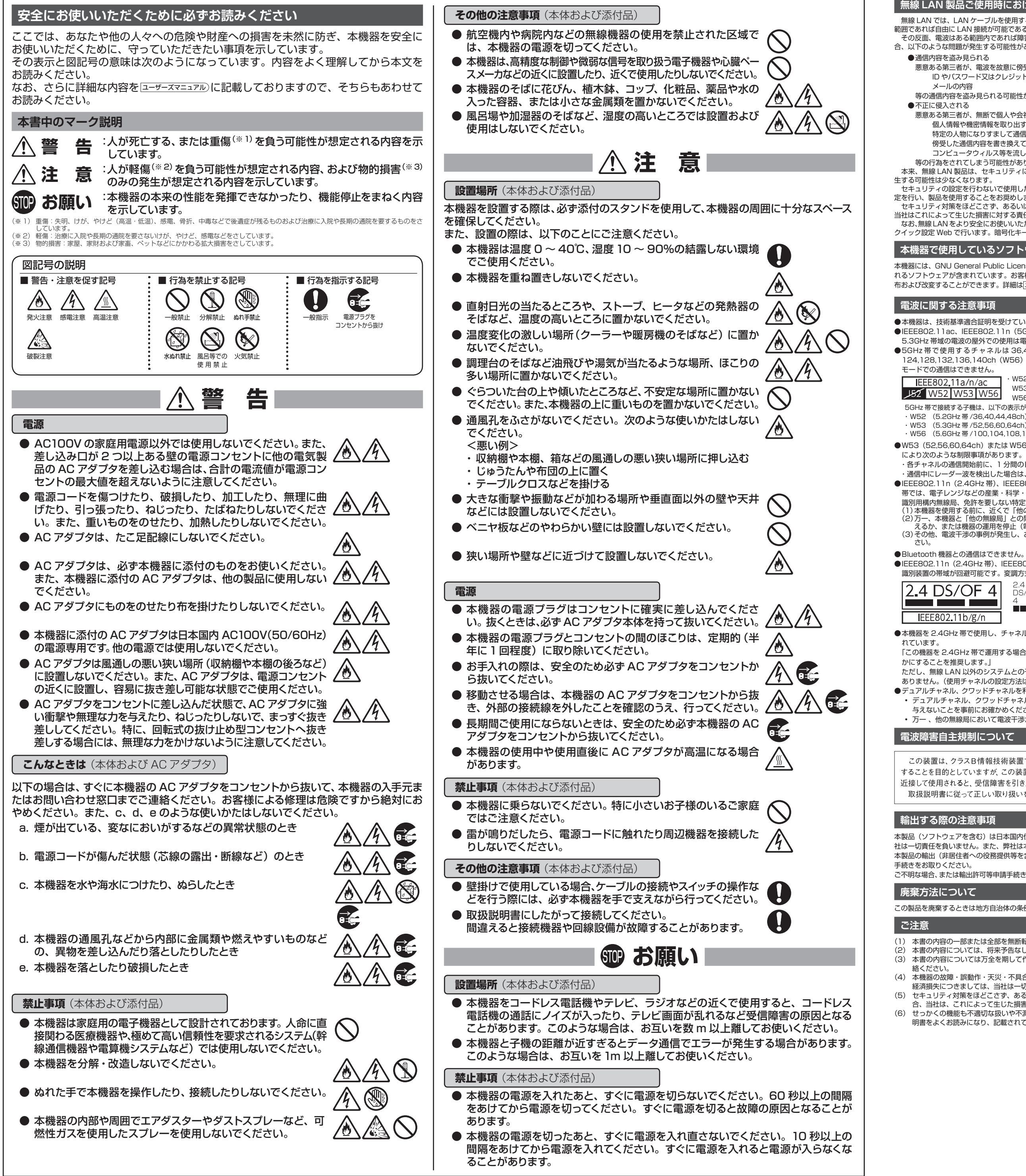

 無線 LAN では、LAN ケーブルを使用する代わりに、電波を利用してパソコン等と本機器間で情報のやり取りを行うため、電波の届く ………<br>範囲であれば自由に LAN 接続が可能であるという利点があります。

当社はこれによって生じた損害に対する責任は一切負いかねますのであらかじめご了承ください。 なお、無線 LAN をより安全にお使いいただくために、本機器の暗号化キー、PINコードは定期的に変更することをお奨めします。変更は、 クイック設定 Web で行います。暗号化キーは「Wi-Fi 詳細設定」、PIN コードは「WPS 設定」の画面で変更してください。

●IEEE802.11ac、IEEE802.11n (5GHz 帯)、IEEE802.11a 通信利用時は、5GHz 帯域の電波を使用しております。5.2GHz、 5.3GHz 帯域の電波の屋外での使用は電波法により禁じられています。

●5GHz 帯で使用するチャネルは 36,40,44,48ch (W52) と 52,56,60,64ch (W53) と 100,104,108,112,116,120, 124,128,132,136,140ch (W56) です。従来の IEEE802.11a で使用の 34,38,42,46ch (J52) の装置と IEEE802.11a モードでの通信はできません。 · W52 (5.2GHz 帯 /36,40,44,48ch)

- $\sqrt{\frac{EEE802.11a}{n/ac}}$
- W53 (5.3GHz 帯 /52,56,60,64ch)、 W56 (5.6GHz 帯 /100,104,108,112,116,120,124,128,132,136,140ch)が利用できます。 5GHz 帯で接続する子機は、以下の表示があるものを推奨します。

W52 (5.2GHz 帯 /36,40,44,48ch)

●W53 (52,56,60,64ch) または W56 (100,104,108,112,116,120,124,128,132,136,140ch) を選択した場合は、法令 により次のような制限事項があります。

●IEEE802.11n (2.4GHz 帯)、IEEE802.11g、IEEE802.11b 通信利用時は、2.4GHz 全帯域を使用する無線設備であり、移動体 識別装置の帯域が回避可能です。変調方式として DS-SS 方式および、OFDM 方式を採用しており、与干渉距離は 40m です。

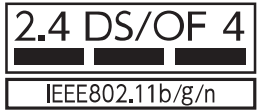

ただし、無線 LAN 以外のシステムとの干渉を避けるために、推奨の 1,6,11ch 以外を使用しなければならない場合はこの限りでは <u>。</u><br>ありません。(使用チャネルの設定方法は<mark>ユーザーズマニュアル</mark>)を参照してください。)

●デュアルチャネル、クワッドチャネルを利用する場合は、同一周波数帯を使用する他の無線局に対して干渉を与える可能性があります • デュアルチャネル、クワッドチャネルを「使用する」に設定する場合には、周囲の電波状況を確認して他の無線局に電波干渉を 与えないことを事前にお確かめください。

本製品(ソフトウェアを含む)は日本国内仕様であり外国の規格などには準拠しておりません。本製品を日本国外で使用された場合、弊 社は一切責任を負いません。また、弊社は本製品に関し海外での保守サービスおよび技術サポートなどは行っておりません。 本製品の輸出(非居住者への役務提供等を含む)に際しては、外国為替及び外国貿易法等、関連する輸出管理法等をご確認の上、必要な

# **無線 LAN 製品ご使用時におけるセキュリティに関するご注意**

 その反面、電波はある範囲内であれば障害物(壁等)を越えてすべての場所に届くため、セキュリティに関する設定を行っていない場 合、以下のような問題が発生する可能性があります。 ●通信内容を盗み見られる 悪意ある第三者が、電波を故意に傍受し、

- ID やパスワード又はクレジットカード番号等の個人情報
- メールの内容 等の通信内容を盗み見られる可能性があります。

悪意ある第三者が、無断で個人や会社内のネットワークへアクセスし、 個人情報や機密情報を取り出す(情報漏洩)

生した通信費用はお客様ご負担となります。 本機能では、 本機器に関する情報のうち、本機能が動作するために必要な最小限度の機器情報・ネットワーク情報を当社が運用するサー バへ通知します。これらの情報は、本機能の実現と本機器や本機能の改善・向上のためだけに利用し、これ以外の目的では利用しません。 また、これらの情報は、当社の取り扱い手続きに則り、適切な管理を行います。当社が第三者と連携して本機能を利用する場合につきま しても、当社の取り扱い手続き同様に適切な管理を実施します。

特定の人物になりすまして通信し、不正な情報を流す(なりすまし)

傍受した通信内容を書き換えて発信する(改ざん)

コンピュータウィルス等を流しデータやシステムを破壊する(破壊)

等の行為をされてしまう可能性があります。

 本来、無線 LAN 製品は、セキュリティに関する仕組みを持っていますので、その設定を行って製品を使用することで、上記問題が発 生する可能性は少なくなります。

本機能は、工場出荷時に有効 (「ON」) になっています。本機能に関して許諾いただけない場合は、下記手順で機能を無効 (「OFF」) にしてください。ただし、 本機能を無効にした場合、セキュリティ上の不具合を改善するような重要なソフトウェアの更新であっても、 自動的にバージョンアップは行いません。改善前のソフトウェアをそのまま使用し続ける場合、悪意のある第三者から不正なアクセスを される危険が残る可能性があります。

 セキュリティの設定を行わないで使用した場合の問題を充分理解した上で、お客様自身の判断と責任においてセキュリティに関する設 定を行い、製品を使用することをお奨めします。 セキュリティ対策をほどこさず、あるいは、無線 LAN の仕様上やむをえない事情によりセキュリティの問題が発生してしまった場合、

### **本機器で使用しているソフトウェアについて**

本機器には、GNU General Public License(GPL)または GNU Lesser General Public License(LGPL)に基づきライセンスさ れるソフトウェアが含まれています。お客様は、当該ソフトウェアのソースコードを入手し、GPL または LGPL にしたがい、複製、頒 布および改変することができます。詳細は ユーザーズマニュアル を参照してください。

#### **電波に関する注意事項**

### ●本機器は、技術基準適合証明を受けています。

正常なランプ表示です。ブリッジモード(ルータ機能停止)になっています。ルータモード(ルータ機能を使う)に戻す場合は、電 源をいったん切って、RT/BR/CNV モード切替スイッチを RT 側に切り替え、再度、電源を入れてください。

・ W56 (5.6GHz 帯 /100,104,108,112,116,120,124,128,132,136,140ch)

・ 各チャネルの通信開始前に、1 分間のレーダー波検出を行いますので、その間は通信を行えません。

・ 通信中にレーダー波を検出した場合は、自動的にチャネルを変更しますので、通信が中断されることがあります。

●IEEE802.11n (2.4GHz 帯)、IEEE802.11g、IEEE802.11b 通信利用時は、2.4GHz 帯域の電波を使用しており、この周波数 帯では、電子レンジなどの産業・科学・医療機器のほか、他の同種無線局、工場の製造ラインなどで使用される免許を要する移動体 識別用構内無線局、免許を要しない特定小電力無線局、アマチュア無線局など(以下「他の無線局」と略す)が運用されています。

> ●本機器と子機の距離を 1 ~ 3m に近づけて Wi-Fi 接続してください。 ●電波に影響を与える機器(コードレス電話機や電子レンジなど)から離れて接続してください。

(1) 本機器を使用する前に、近くで「他の無線局」が運用されていないことを確認してください。 (2) 万一、本機器と「他の無線局」との間に電波干渉が発生した場合は、速やかに本機器の使用チャネルを変更するか、使用場所を変 えるか、または機器の運用を停止(電波の発射を停止)してください。 (3) その他、電波干渉の事例が発生し、お困りのことが起きた場合には、本機器の入手元またはお問い合わせ窓口にお問い合わせくだ

#### ●Bluetooth 機器との通信はできません

- 1 本機器の POWER ランプが緑点灯していることを確認する ※ 電源を入れ直した場合や電源を入れた直後の場合は、約 40 秒お待ちください。
- **2** RESET スイッチを細い棒状のもの(電気を通さない材質のもの。つまようじ の先など。)で押し続け、POWER ランプが赤点滅をはじめたら放す ※ POWER ランプが赤点滅をはじめるまで約 6 ~ 10 秒かかります。
- 
- **3** 本機器から AC アダプタのプラグを取り外して、約 10 秒待ってから差し込む
- **4** 約 1分待つ ※ 側面(表)のランプが一斉に緑点滅したあと、POWER ランプが緑点灯した

2.4 : 2.4GHz 帯を使用する無線設備を示す D.S.<br>D.S./OF : D.S.-S.S. 方式および OFDM 方式を示す 4 : 想定される干渉距離が 40m 以下であることを示す

■■■ : 全帯域を使用し、かつ移動体識別装置の帯域を回避可能であることを意味する

●本機器を 2.4GHz 帯で使用し、チャネル設定を手動で行う場合は、 一般社団法人 電波産業会の ARIB 規格により下記内容が推奨さ

「この機器を 2.4GHz 帯で運用する場合、干渉低減や周波数利用効率向上のため、チャネル設定として CH1,CH6,CH11 のいずれ

■ Aterm は、日本電気株式会社の登録商標です。 ■らくらく無線スタート、らくらくネットスタート、らくらくいかとして」スタート、見えて安心ネット、ことも安心ネットタイマーは、NECフラットフォームス株式会社の登録商標です。 ■ Wi-Fi、Wi-Fi Alliance は、Wi-Fi Alliance の商標または登録商標です。 ■ Windows は、米国<br>(Microsoft Corporation の米国およびその他の国にお ■ N マークは米国およびその他の国における NFC Forum,Inc. の商標または登録商標です。 ■その他、各会社名、各製品名およびサービス名などは各社の商標または登録商標です。 © NEC Platforms, Ltd. 2017-2018 NECプラットフォームズ株式会社の許可なく複製・改版、および複製物を配布することはできません。

• 万一 、他の無線局において電波干渉が発生した場合には、すぐに「使用しない」に設定を変更してください。

# **電波障害自主規制について**

この装置は、クラスB情報技術装置です。この装置は、家庭環境で使用 することを目的としていますが、この装置がラジオやテレビジョン受信<mark>機に</mark> 近接して使用されると、受信障害を引き起こすことがあります。 取扱説明書に従って正しい取り扱いをして下さい。  $VCCI-E$ 

# **輸出する際の注意事項**

ご不明な場合、または輸出許可等申請手続きにあたり資料等が必要な場合には、本製品の入手元またはお問い合わせ窓口にご相談ください。

この製品を廃棄するときは地方自治体の条例に従って処理してください。詳しくは各地方自治体にお問い合わせ願います。

(1) 本書の内容の一部または全部を無断転載 ・ 無断複写することは禁止されています。

(2) 本書の内容については、将来予告なしに変更することがあります。 (3) 本書の内容については万全を期して作成いたしましたが、万一ご不審な点や誤り ・ 記載もれなどお気づきの点がありましたらご連

(4) 本機器の故障・誤動作・天災・不具合あるいは停電などの外部要因によって通信などの機会を逸したために生じた損害などの純粋 経済損失につきましては、当社は一切その責任を負いかねますのであらかじめご了承ください。 (5) セキュリティ対策をほどこさず、あるいは、無線 LAN の仕様上やむをえない事情によりセキュリティの問題が発生してしまった場

合、当社は、これによって生じた損害に対する責任は一切負いかねますのであらかじめご了承ください。 (6) せっかくの機能も不適切な扱いや不測の事態(例えば落雷や漏電など)により故障してしまっては能力を発揮できません。取扱説 明書をよくお読みになり、記載されている注意事項を必ずお守りください。

## **メンテナンスバージョンアップ機能に関する許諾について**

 メンテナンスバージョンアップ機能は、本機器のソフトウェアに重要な更新があった場合に、インターネットを介して自動でバージョ ンアップする機能です。

「重要な更新」とは、NECプラットフォームズ株式会社(以下「当社」とします。)が本機器の機能を提供するうえでソフトウェアのバー ジョンアップが必須と判断した場合(例えばセキュリティ上の不具合を改善するソフトウェアの更新など)を示します。重要な更新があ る場合は、製品サポートページ( http://www.aterm.jp/sl-support/gx1200hp/ )の「重要なお知らせ」にてご案内します。 メンテナンスバージョンアップ機能が開始されると、本機器が再起動するため、それまで接続していた通信が切断されます。また、従 量制課金契約の場合、ソフトウェアダウンロードによる通信費用や、パケット通信量超過による速度制限が発生する場合があります。発

- <無効にする方法> ① クイック設定 Web を起動する( 下記「クイック設定 Web の起動方法」) ②ホーム画面の [詳細な項目を表示] - 「詳細設定」-「その他の設定」を選択する
	- ※ ブリッジモードでご利用の場合は、ホーム画面の「基本設定」-「基本設定」を選択します。
	- ※ 中継機/子機としてご利用の場合は、ホーム画面の「基本設定」-「基本設定」を選択します。 ③ 「メンテナンスバージョンアップ機能」を「OFF」にする

④ [設定] をクリックする

**本機器の設定を変更する場合は** 本機器の設定を変更する場合は、設定画面「クイック設定 Web」で設定します。

### **クイック設定 Web の起動方法**

Web ブラウザのアドレス欄に下記を入力して起動してください。 http://aterm.me/

- ※ Taterm.me」部分を、本機器のIP アドレス(工場出荷状態は 192.168.10.1)にして起動することもできます。<br>※ ログイン画面が表示された場合は、「ユーザー名」には「admin」と半角小文字で入力し、「パ<br>スワード」には本機器のラベルに記載された数字 6 桁のパスワード (Web PW) を入力して、
- [ロクイン]をクリックしてください。<br>なお、この管理者パスワードは、お客様にて変更することをお勧めします。管理者パスワー<br>ドを変更した場合は、クイック設定Web起動時には変更したパスワードを入力してください。<br>忘れた場合は、本機器を初期化すると(▼下記「初期化方法」)、本機器のラベルに記載され
- 

# **トラブルシューティング**

ご利用にあたり、考えられるトラブルとその対処を下記に記載しました。

- ※ 解決しない場合は、本機器を初期化 (● 下記「初期化方法」) し、はじめから設定し直してお試しください。
- POWER ランプが消灯している
- ●電源が入っていません。**STEP1** を参照して、AC アダプタが確実に接続されていることを確認してください。 ●状態表示ランプ点灯設定 コーザーズマニュアル)を「全消灯」に設定している場合は、POWER ランプが消灯します。
- ブロードバンドモデムなどが設置されていない場合の接続方法は? マンションタイプのインターネット接続回線の場合、ブロードバンドモデムなどが設置されていない場合があります。その場合は本 機器の電源を切り、本機器の WAN ポートと壁などにあるインターネット接続口を LAN ケーブルで接続後、本機器の電源を入れて
- ください。 ■ CATV(ケーブルテレビ)回線を使用しているが、ACTIVE ランプが点灯せず、インターネットに接続できない ご使用のモデムによっては、過去に接続したネットワーク機器の MAC アドレスを記憶しているため、モデムの設定をリセットする必 要があります。本機器、モデムの順番で電源を切り、しばらくしてから電源を入れ直します。なお、ケーブルテレビ会社によっては、 モデムの設定をリセットするためには、モデムの電源を 20 ~ 30 分もしくは 24 時間切っておく必要がある場合があります。ご利用
- のケーブルテレビ会社へご確認ください ■ ACTIVE ランプが橙色に点灯している

- **クイック設定 Web が開かない**
- ●ご使用のパソコンにプロキシが設定されていたり、ファイアウォール、ウィルスチェックなどのソフトがインストールされている場 合、設定ができなかったり、通信が正常に行えない場合があります。
- ●Web ブラウザの設定で JavaScript を無効に設定している場合は、有効に設定してください。 ●IP アドレスの取得がうまくいっていないことが考えられます。パソコンの IP アドレスを自動取得に設定してお試しください。
- **本機器を再起動したら、インターネット接続できなくなった**
- 本機器を再起動すると Wi-Fi 接続が切断されますので、自動的に Wi-Fi 接続されない場合は、ご使用の子機から再度接続を行ってください。 ■ <u>Aterm らくらく QR スタートや Aterm らくらく「かざして」スタートで、Wi-Fi 接続に失敗する</u>
- ●Aterm らくらく QR スタートの Web サイト( http://qr.aterm.jp ) (2018 年 7 月現在) または Aterm らくらく「かざして」スター トの Web サイト( http://nfc.setup.aterm.jp )(2018 年 7 月現在)にあるトラブルシューティングのページで、Wi-Fi 接続に 失敗した場合の対処方法をご案内しています。
- ●スマートフォン/タブレット端末の環境や使用する Wi-Fi 機器との相性の問題により、正しく動作しない場合があります。その場 合は、**STEP 2** の「その他の子機の場合」を参照して Wi-Fi 接続してください。

#### ■ **Wi-Fi 接続できない**

# ■ **無線 LAN 対応のプリンタから Wi-Fi 接続したい**

プリンタの無線(ワイヤレス)機能を有効(ON)にしてから、本機器のネットワーク名(SSID)と暗号化キーをプリンタに設定し てください。なお、WPS に対応している場合は、WPS 機能で Wi-Fi 接続できます。また、らくらく無線スタートに対応している 場合は、らくらく無線スタートで Wi-Fi 接続できます。 ユーザーズマニュアル)

**初期化方法** うまく動作しない場合や工場出荷状態に戻したい場合は、下記の手順で初期化してください。お客様にて設定した内容は消去されます。 なお、初期化する前に、クイック設定 Web(ホーム画面)の[詳細な項目を表示]-「メンテナンス」-「設定値の保存 & 復元」にて現 在の設定内容を保存すれば、初期化後に同画面にて復元することができます。

RESET スイッチ

- ※ フリッジモード(ルータ機能停止)でご利用の場合 (ACTIVE ランプが橙点灯している場合)または中継機/子機としてご利用の場合は、<br>- 下記の手順で起動してください。詳細な起動方法は[ユーザーズマニュアル]を参照してください。
- ① 本機器の電源をいったん切る<br>② 本機器のらくらくスタートボタンを押しながら電源を入れ、CONVERTER ランプが緑点滅したら放す
- → 本機器の強制 DHCP サーバ機能が起動します。起動中は CONVERTER ランプが緑点滅します。<br>③ Web ブラウザのアドレス欄に下記のアドレスを入力して起動する<br>ブリッジモードでご利用の場合 :http://192.168.1.210
- 中継機/子機としてご利用の場合 :http://192.168.1.245
- ※ クイック設定 Web で設定した内容は、[設定] をクリックしたあと本機器を再起動することで登録されます。
- ●本機器と同一のネットワークに Wi-Fi 接続したスマートフォン/タブレット端末をご利用の場合
- → IAterm スマートリモコン」アフリ(無料)でも起動することができます。 <u>ユーザースマニュアル</u>)<br>●本機器と同一のネットワークに Wi-Fi 接続または有線接続したパソコン(Windows)をご利用の場合
- → 「Aterm 検索ツール」でも起動することができます。 ユーザーズマニュアル)

ら初期化が完了します。